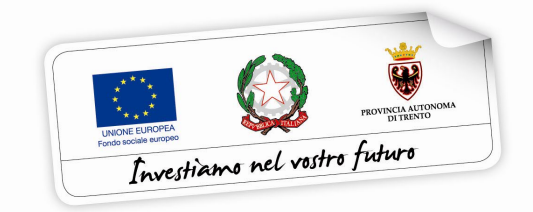

## **BUONI DI SERVIZIO**

# **Guida informatica alla procedura di richiesta dei corrispettivi a STATO di AVANZAMENTO DEI LAVORI (SAL)**

performer **P** 

*Versione novembre 2021*

## **INDICE**

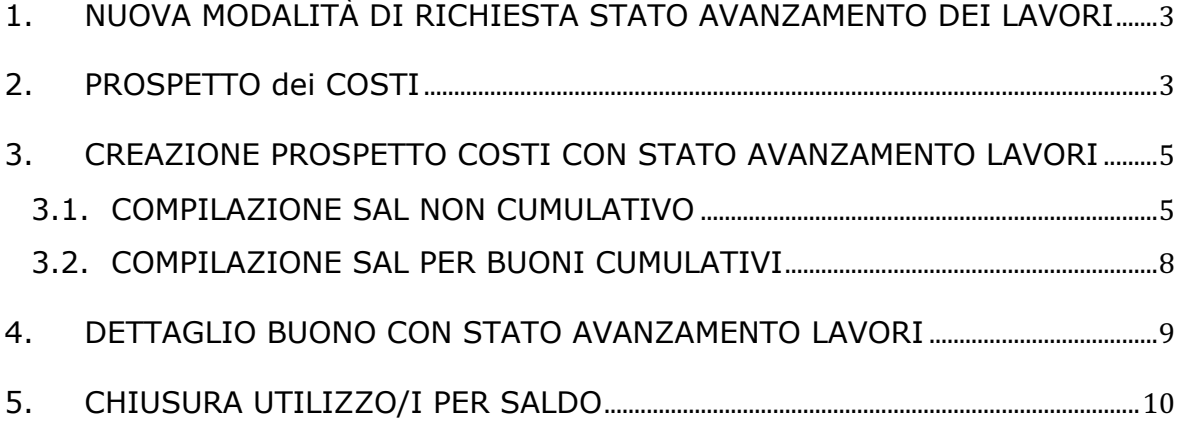

# **1. NUOVA MODALITÀ DI RICHIESTA STATO AVANZAMENTO DEI LAVORI**

**Per i Buoni di Servizio assegnati dal mese di settembre 2021 in poi** è stata sostituita la procedura per la richiesta di anticipo con la nuova procedura di richiesta di **stato di avanzamento dei lavori** così come definita alla lettera 12C) "Erogazione dei corrispettivi" dell'art. 12 "Costo del servizio" delle "MODALITA', TERMINI E AREE DI INTERVENTO DI EROGAZIONE DEI BUONI DI SERVIZIO TRIENNIO 2018 – 2020" approvate con deliberazione della Giunta provinciale 2 marzo 2018, n. 322 e s.m..

La percentuale richiedibile sarà sempre fino al massimo dell'85% del valore assegnato ad ogni singolo Buono di Servizio, ma verrà eliminata la dichiarazione sostitutiva di atto notorio che sarà sostituita da una richiesta di erogazione non dichiarativa **accompagnata dai registri di presenza originali a dimostrazione dell'avvenuta esecuzione della quota di servizi di cui si chiede il pagamento**.

La modifica comporta l'utilizzo di più registri: infatti trasmettendo l'originale per la richiesta di stato di avanzamento, si dovrà utilizzare un nuovo registro per registrare la presenza dei minori presso la struttura dalla data successiva all'ultima data inserita nello stato di avanzamento richiesto.

#### **2. PROSPETTO DEI COSTI**

È possibile creare un prospetto costi con:

- **solo richieste di ANTICIPO**: precedente modalità disponibile solo per i buoni emessi prima di settembre 2021 *oppure*
- **solo richieste di SAL**: nuova modalità per i buoni emessi a partire da settembre 2021

*oppure*

• **solo richieste di SALDO** (per tutti i buoni conclusi).

Saranno presenti 3 pulsanti distinti:

• alla creazione di un prospetto costi con solo **ANTICIPI**, la procedura mostrerà solo ed esclusivamente i buoni emessi prima di settembre 2021 per i quali sarà possibile utilizzare la precedente modalità di richiesta di anticipo;

- alla creazione di un prospetto costi con solo **SAL**, la procedura mostrerà solo ed esclusivamente i buoni emessi a partire da settembre 2021 per i quali si dovrà necessariamente utilizzare la nuova modalità;
- la modalità di creazione e compilazione del prospetto costi con solo **SALDO** è rimasta invariata.

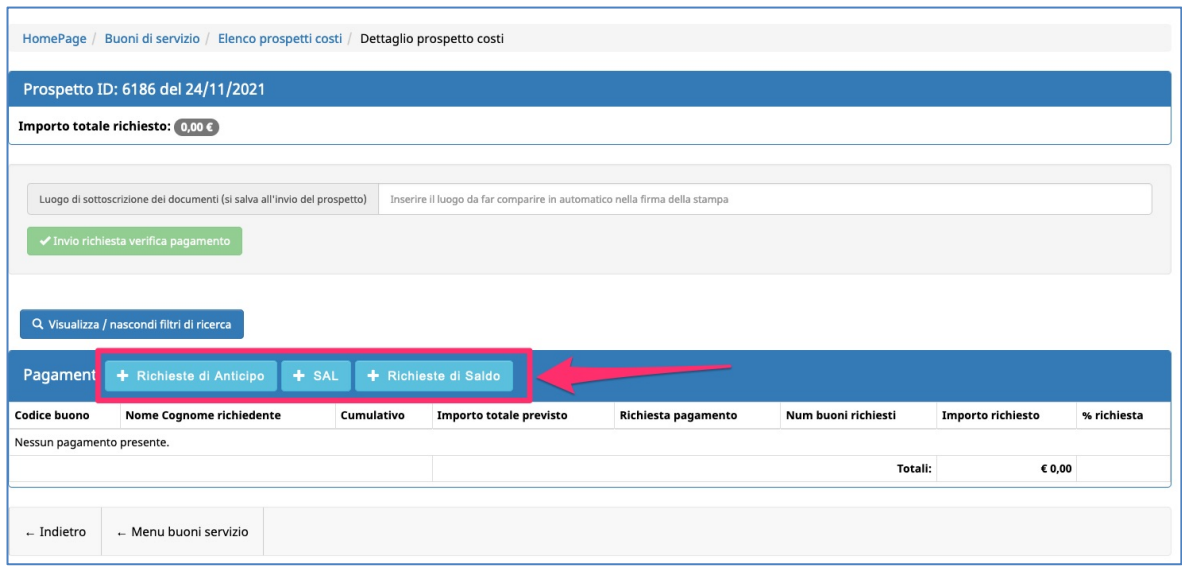

È stato introdotto sul prospetto costi anche il nuovo campo "**Luogo di sottoscrizione dei documenti**" dove si dovrà indicare il "luogo" che si intende far comparire nella stampa pdf dei documenti (fino ad adesso il luogo era inserito "manualmente" sul pdf/cartaceo).

Il luogo si salva all'invio del prospetto, pertanto il campo dovrà essere valorizzato prima dell'invio telematico del prospetto costi.

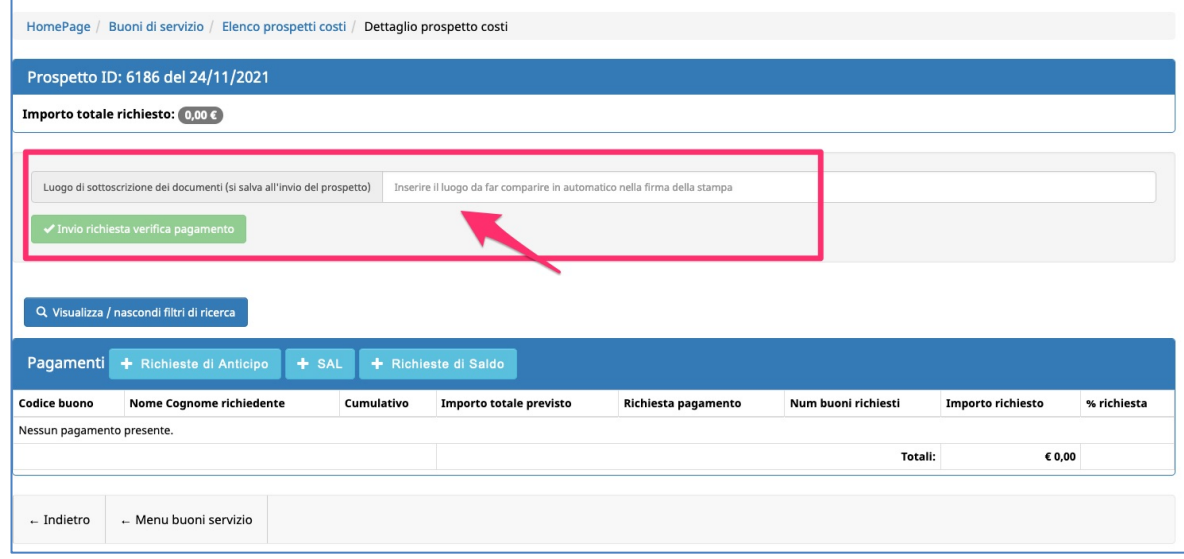

## **3. CREAZIONE PROSPETTO COSTI CON STATO AVANZAMENTO LAVORI**

Cliccando sul pulsante **+ SAL** verrà visualizzato l'elenco dei buoni per i quali è possibile richiedere un SAL ossia:

- buoni emessi a partire da settembre 2021 e con data di avvio;
- buoni non cumulativi;
- buoni per i quali non è stato richiesto ancora un SAL;
- buoni cumulativi per i quali non sono stati richiesti tutti i SAL.

Cliccare il pulsante crea nuovo sal per richiedere il SAL di un buono.

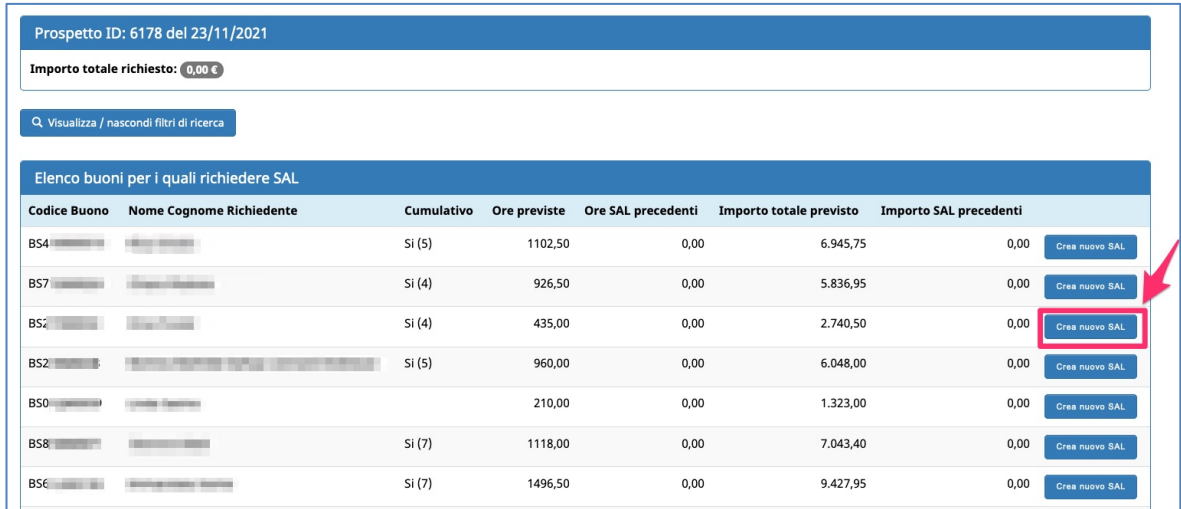

#### **3.1. COMPILAZIONE SAL NON CUMULATIVO**

Nella compilazione del SAL si dovranno inserire i seguenti dati:

- **data fine** periodo del SAL
- il/i **registro/i** da consegnare
- le **ore effettivamente svolte ascrivibili al Buono di Servizio** che determineranno l'importo del pagamento SAL
- **eventuali ore per servizi non resi C19** che determineranno l'importo del rimborso C19

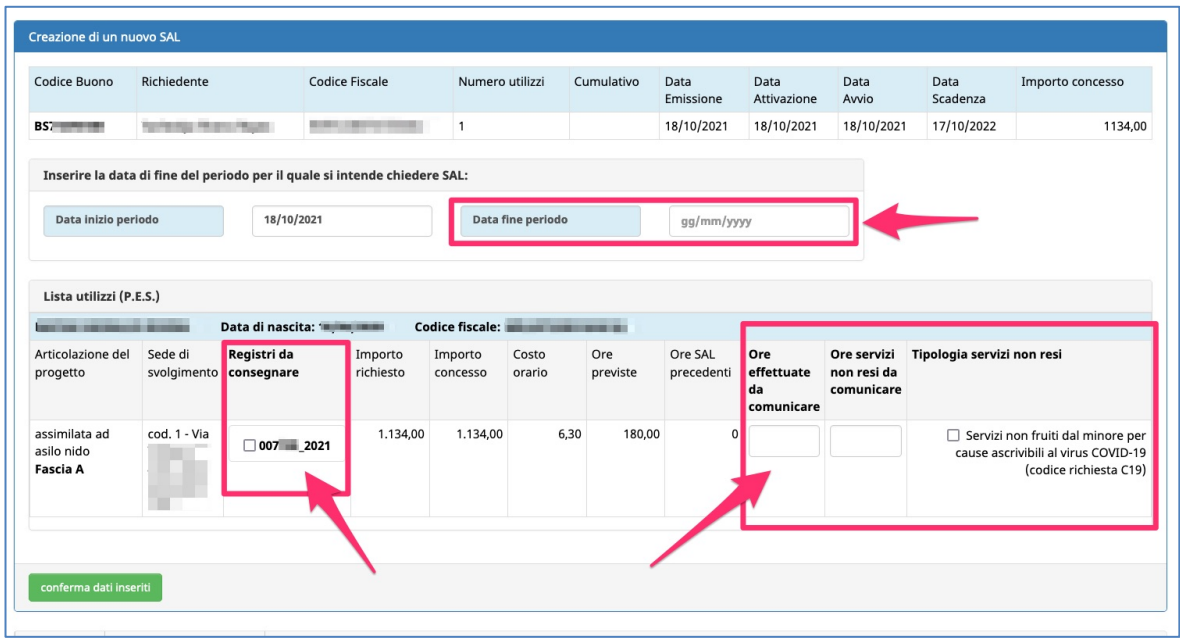

La **data di inizio del periodo del SAL è la data di avvio del buono** e verrà riportata automaticamente dalla procedura e non sarà modificabile.

Alla conferma dei dati, la procedura effettuerà i seguenti controlli:

- l'importo richiesto nel SAL deve raggiungere l'importo minimo richiesto perché per richiedere il SAL deve essere stato erogato almeno il 50% del monte ore previsto;
- l'importo richiesto nel SAL non può superare l'85% dell'importo massimo richiedibile;
- deve essere associato almeno un registro sugli utilizzi per i quali si richiede il pagamento delle ore effettivamente svolte;
- la data di fine periodo non può essere superiore alla data di compilazione del SAL.

Se la procedura non riscontra errori, il buono verrà inserito nel prospetto costi.

*(esempio senza richiesta rimborso ore C19)*

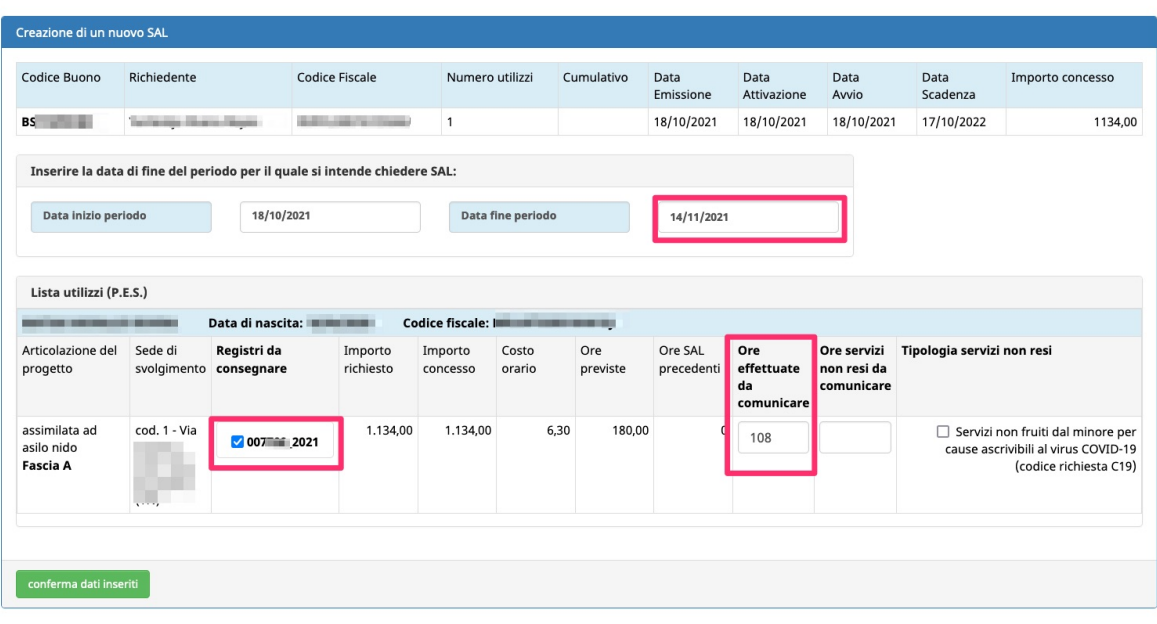

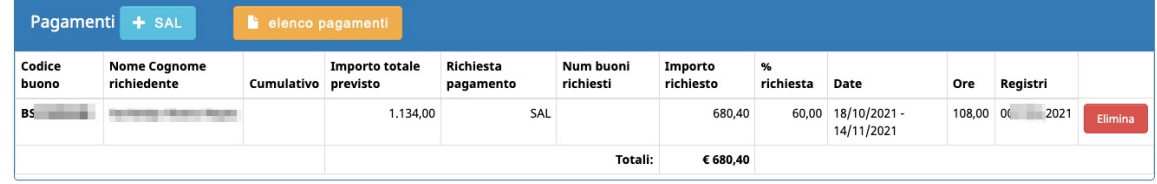

*(esempio con richiesta rimborso ore C19)*

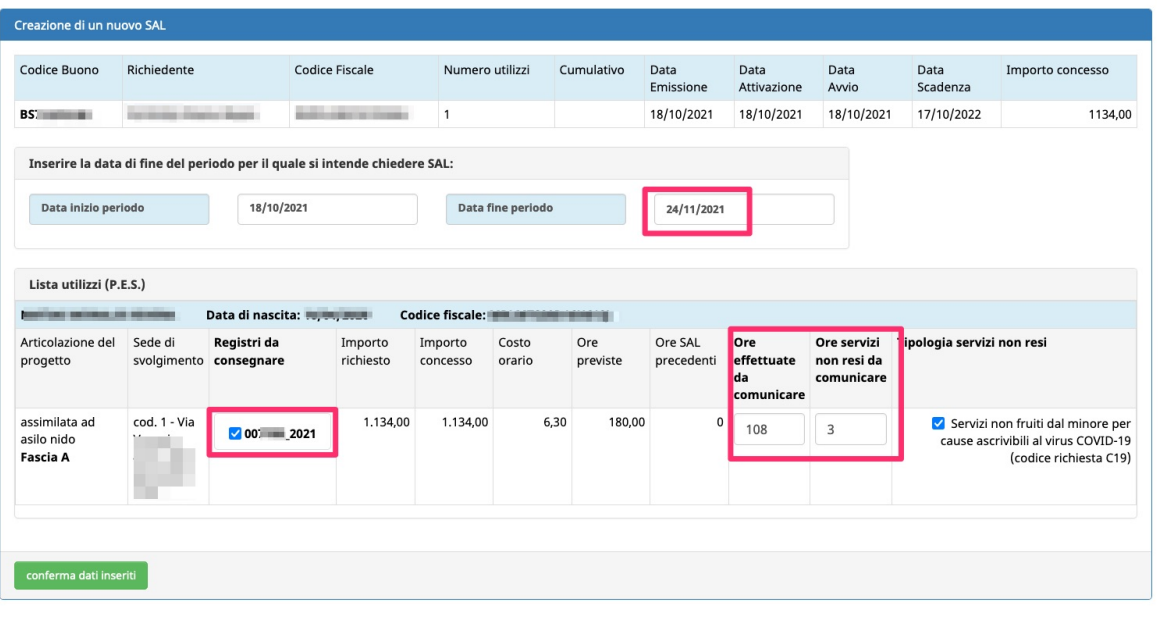

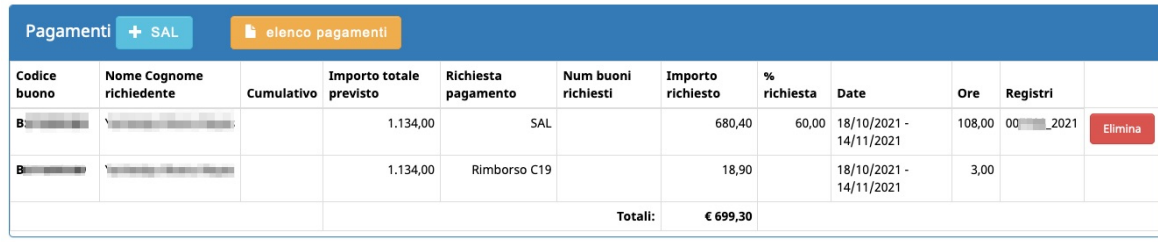

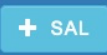

Per inserire altri SAL di altri buoni, cliccare nuovamente il pulsante + SAL selezionare il buono di riferimento e procedere con l'inserimento dei dati richiesti come descritto sopra.

#### **3.2. COMPILAZIONE SAL PER BUONI CUMULATIVI**

Nella compilazione del SAL per i buoni cumulativi si dovranno inserire i seguenti dati:

- **data fine** periodo del SAL
- **il numero di buoni** per i quali si intende richiedere il SAL
- il/i **registro/i** da consegnare
- le **ore effettivamente svolte ascrivibili al Buono di Servizio** che determineranno l'importo del pagamento SAL
- eventuali ore per servizi non resi C19 che determineranno l'importo del rimborso C19

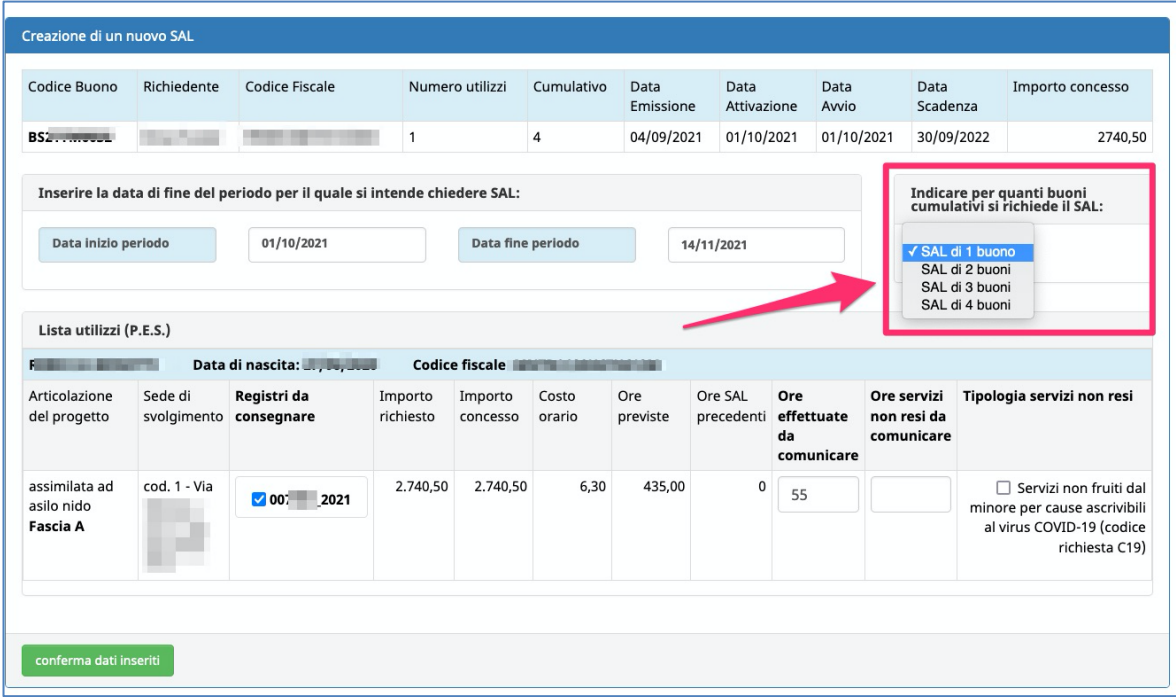

#### **Solo per i buoni cumulativi sarà possibile presentare più SAL.**

Sarà possibile presentare un nuovo SAL solo se sono rimasti ancora dei buoni che non sono rientrati nei SAL precedenti.

Esempio: se per un buono cumulativo di 5, nel primo SAL sono stati richiesti 2 buoni, nel SAL successivo si potranno richiedere gli ulteriori 3 buoni rimanenti (da 1 a 3 buoni).

Nel primo SAL la procedura inserirà la data di inizio del periodo in automatico prendendo la data di avvio del buono.

Nel caso di più SAL sullo stesso buono cumulativo, la data di inizio del nuovo SAL sarà determinata in automatico dalla procedura prendendo la data immediatamente successiva all'ultimo SAL verificato dalla Struttura Multifunzionale Territoriale Ad Personam.

**Sarà possibile richiedere un nuovo SAL solo se si è conclusa la verifica del SAL precedente da parte della Struttura Multifunzionale Territoriale Ad Personam.**

#### **4. DETTAGLIO BUONO CON STATO AVANZAMENTO LAVORI**

In Gestione Buoni di Servizio, nella schermata di dettaglio del buono, sarà possibile visualizzare il pannello riepilogativo che riporterà tutte le richieste di pagamento effettuate sul buono.

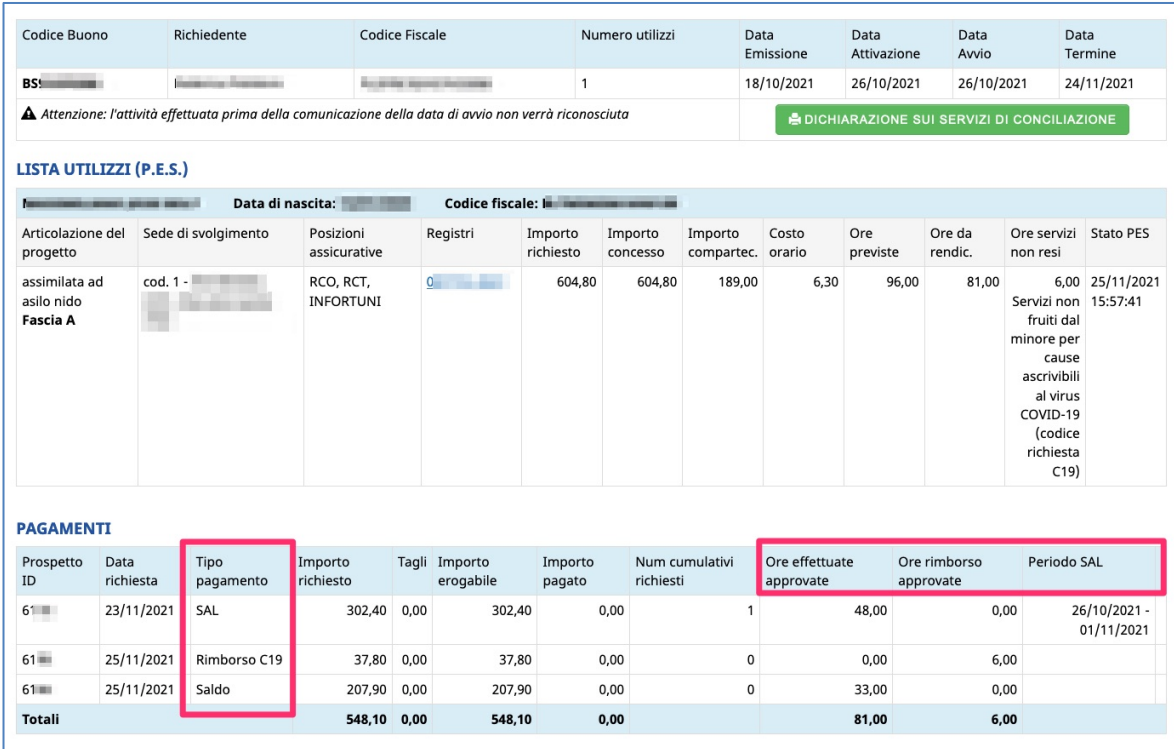

Nelle colonne "Ore effettuate approvate" e "Ore rimborso approvate" vengono riportate le ore approvate dalla SMT alla conclusione della verifica del SAL e del saldo.

Nella colonna "periodo SAL" verranno riportate le date di inizio e fine del SAL: alla conclusione della verifica del SAL da parte della SMT verrà riportata la data di fine approvata dalla SMT.

Se la verifica non si è ancora conclusa, la procedura lo segnalerà con un apposito alert.

Per i buoni cumulativi sarà possibile richiedere un nuovo SAL solo se si è conclusa la verifica del SAL precedente da parte della SMT.

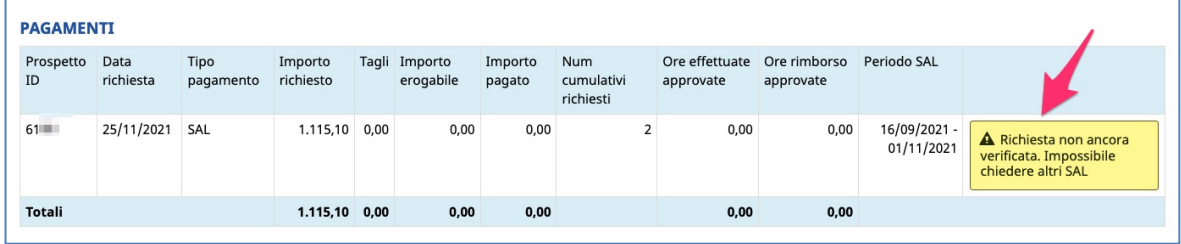

## **5. CHIUSURA UTILIZZO/I PER SALDO**

Il pannello di chiusura degli utilizzi è rimasto invariato, pertanto si dovranno sempre indicare:

- **le ore TOTALI effettivamente erogate durante tutto il periodo (considerando quindi le ore dall'avvio del buono) ascrivibili al buono di servizio**
- **l'importo di compartecipazione a carico del/la richiedente**
- **le eventuali ore TOTALI (considerando le ore dall'avvio del buono) per servizi non resi (codice richiesta C19).**

**Se è stato richiesto un SAL**, nella schermata di chiusura verranno riportate le ore già approvate a SAL e la data di fine periodo dell'ultimo SAL (per i buoni cumulativi si intende la data di fine periodo dell'ultimo SAL).

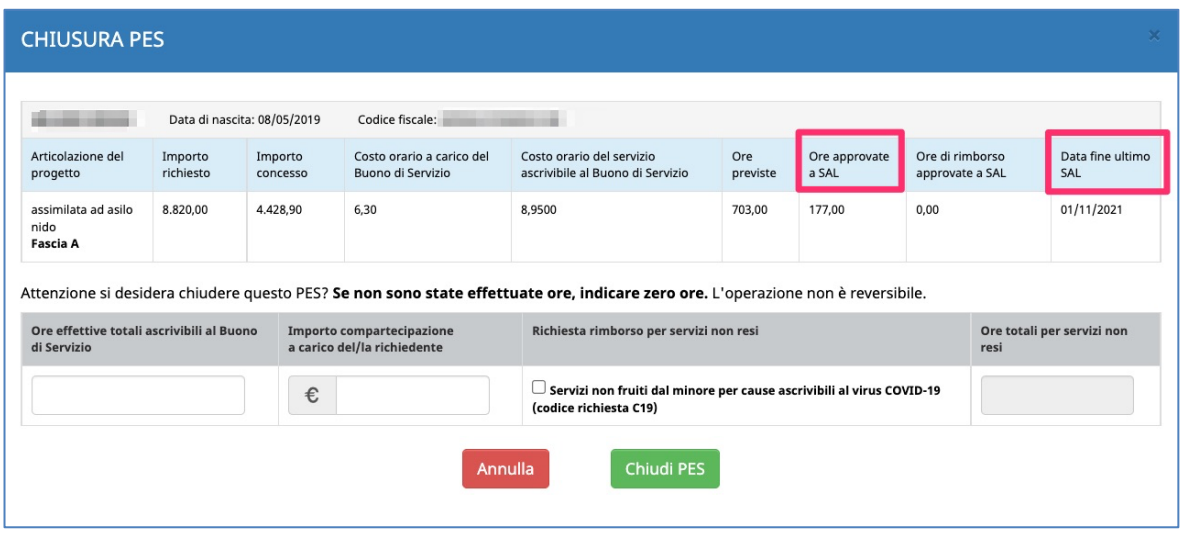

Solo se è stato richiesto un SAL, quando verranno indicate le ore TOTALI, la procedura in automatico calcolerà le **ORE RIMANENTI al netto di quelle già richieste e approvate nel SAL verificato dalla SMT.**

**Le ore rimanenti calcolate dal sistema sono le ore che si stanno dichiarando a saldo e che determineranno l'importo richiesto a saldo.**

Le **ORE RIMANENTI A SALDO** verranno visualizzate nell'apposito messaggio che andrà confermato per poter proseguire con la chiusura dell'utilizzo.

Si raccomanda pertanto di porre la massima attenzione sulle ore rimanenti riportate nel messaggio prima di confermare e proseguire con la chiusura dell'utilizzo.

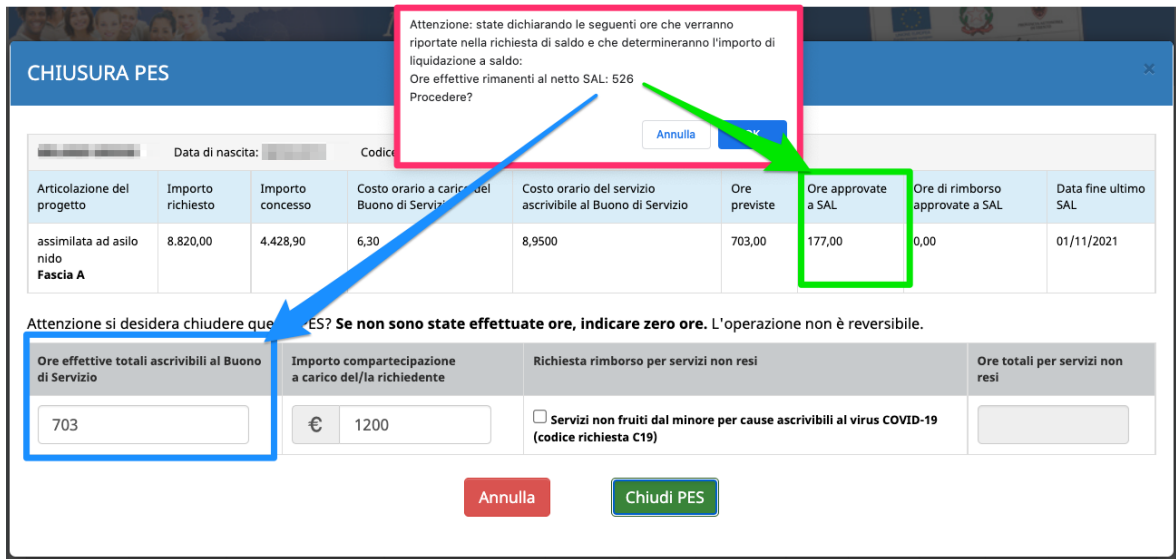

Il saldo sarà richiedibile solo quando il SAL (o per i buoni cumulativi l'ultimo SAL inviato) sarà stato verificato dalla SMT.

Pertanto, nel caso in cui sul buono da chiudere ci fosse un SAL con una verifica ancora non conclusa, non sarà possibile procedere alla chiusura degli utilizzi per andare a saldo.